## Student Log on Directions for MyMathLab

All students are required to use the **MyMathLab** online courseware system. It contains videos, homework problems, chapter tests and quizzes, step-by-step help, an online version of the textbook, and more.

Students can access the online courseware only by buying a Students can **new textbook** that contains a student access card or by buying a **separate access code** from the bookstore or the publisher (at www.coursecompass.com.)

MyMathLab can be accessed on any computer that has internet access, on an iPod, and on some other PDAs/Smartphones.

To register once you have a student access card, or to buy access online:

- **1.** Have your access code from the textbook ready or a credit card to pay for access on the website. your access code from the textbook ready<br>redit card to pay for access on the website.<br>sure to get the **course ID** for your course
- **2.** Make sure to get the **course ID** from your instructor.
- **3.** Go to **www.coursecompass.com**.
- **4.** Under the word "**Students** ," click on Register.
- **5.** Choose "Get Access to a new course," and hit the  $\left[\begin{array}{c} \n\text{Next} \quad \text{button on the bottom right corner}\n\end{array}\right]$ of the page -- you might have to scroll down to find it. the **INEXT F** button on the bottom right corner<br>of the page -- you might have to scroll down to find it.<br>**6.** Type in the course ID that starts with your instructor's last name.

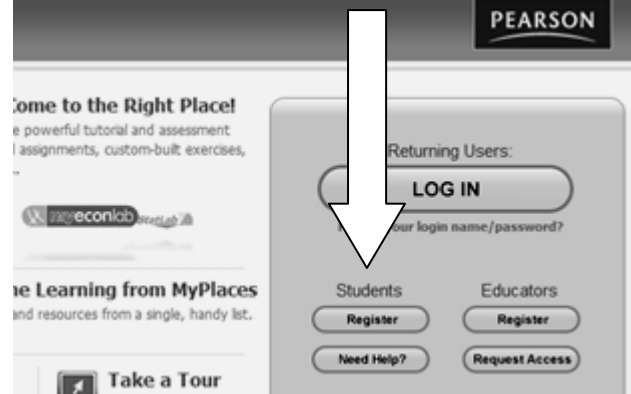

- Click "Find course."
- **7.** When the new bottom part of the screen appears, if you already have an access code, choose "Access code." Enter the access code **from your textbook** in the boxes that look \* Access Code  $\Box$  .  $\Box$  .  $\Box$ like this then click **Next P** If you want to purchase an access code, click "Buy now" and follow the instructions on If you want to purchase an access code, click "Buy now" and follow the instructions on<br>the screen to complete your purchase.<br>**8.** On the next page, choose "I accept," and on the page after, select, "No, I am a new user." the screen to complete your purchase.
- 
- **9.** Enter information about yourself and BMCC (the zip code for BMCC is 10007). Enter the email address you use regularly (it does not have to be your BMCC email address). the email address you use regularly (it does not have to be your BMCC email address).<br>Create your own password and username. **It can be any username and password that you want.** Write this username and password in a safe place. **From now on, you will get** in by going to www.coursecompass.com and clicking on LOG IN under Returning **Users.**